# Gérer les imprévus technologiques durant une séance à distance synchrone et lors d'examens en ligne

Université de Montréal | Centre de pédagogie universitaire Date de publication : 2020-11-23 Version : V2

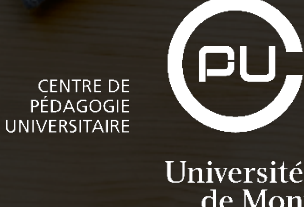

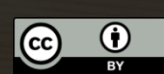

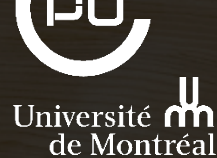

*Ont collaboré à la rédaction de la 1re version de ce document : Elaine Charette, Florent Michelot, André Laflamme, Mohamed A. Ali Benali, Melvin Romero, Cristiano Therrien (CPU).*

*Graphisme et mise en page : Mélodie Averna (CPU)*

*Ont collaboré à la rédaction de la 2e version de ce document : Elaine Charette, Florent Michelot, Mohamed A. Ali Benali, André Laflamme, Cristiano Therrien.*

*Graphisme et mise en page : Mélodie Averna (CPU)*

► Cette 2<sup>e</sup> version aborde de nouveaux problèmes techniques. On y suggère par ailleurs des actions préventives plus détaillées.

*Le générique masculin est utilisé dans ce texte uniquement dans le but d'en alléger la forme et d'en faciliter la lecture.*

# Table des matières

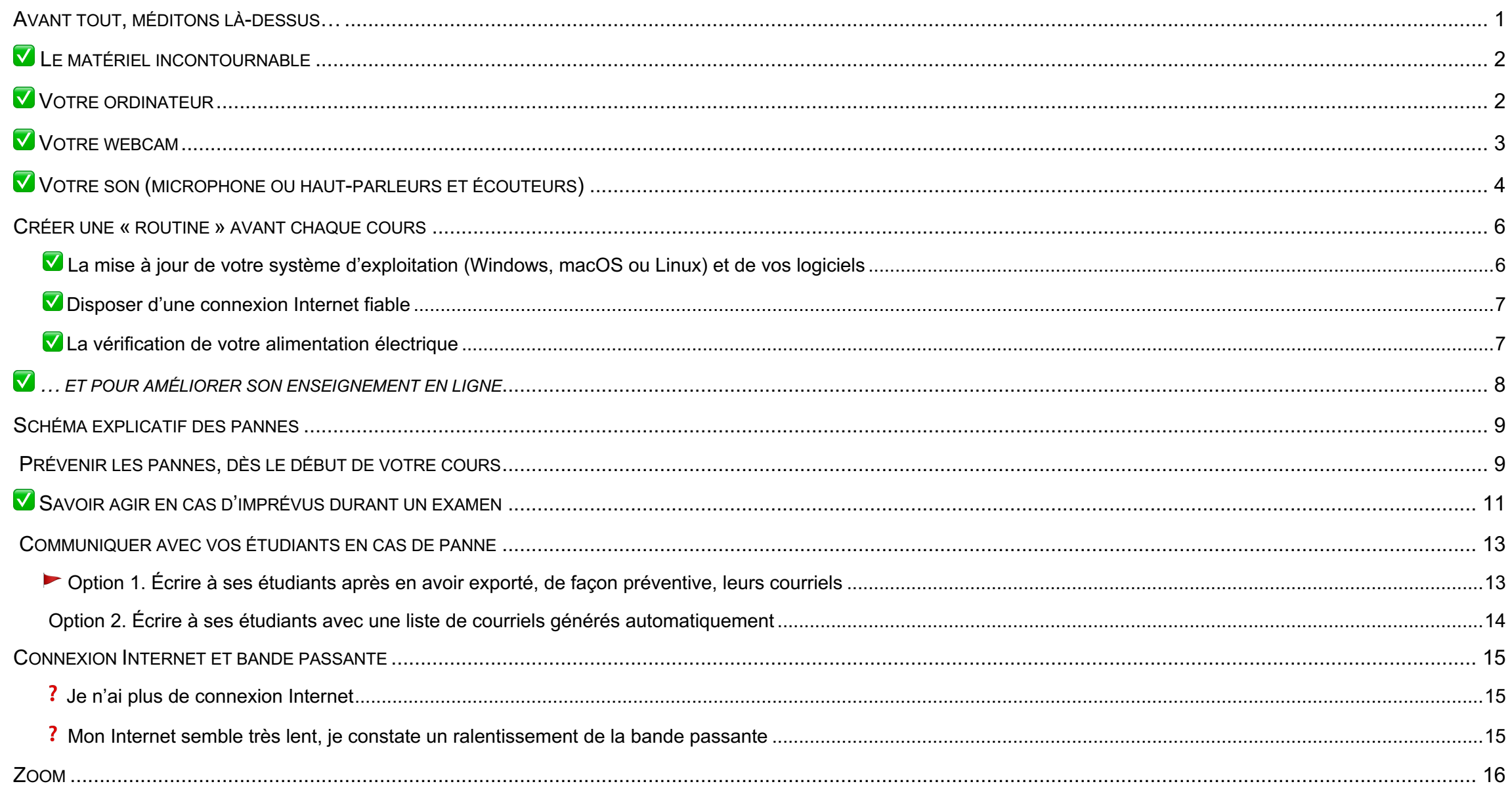

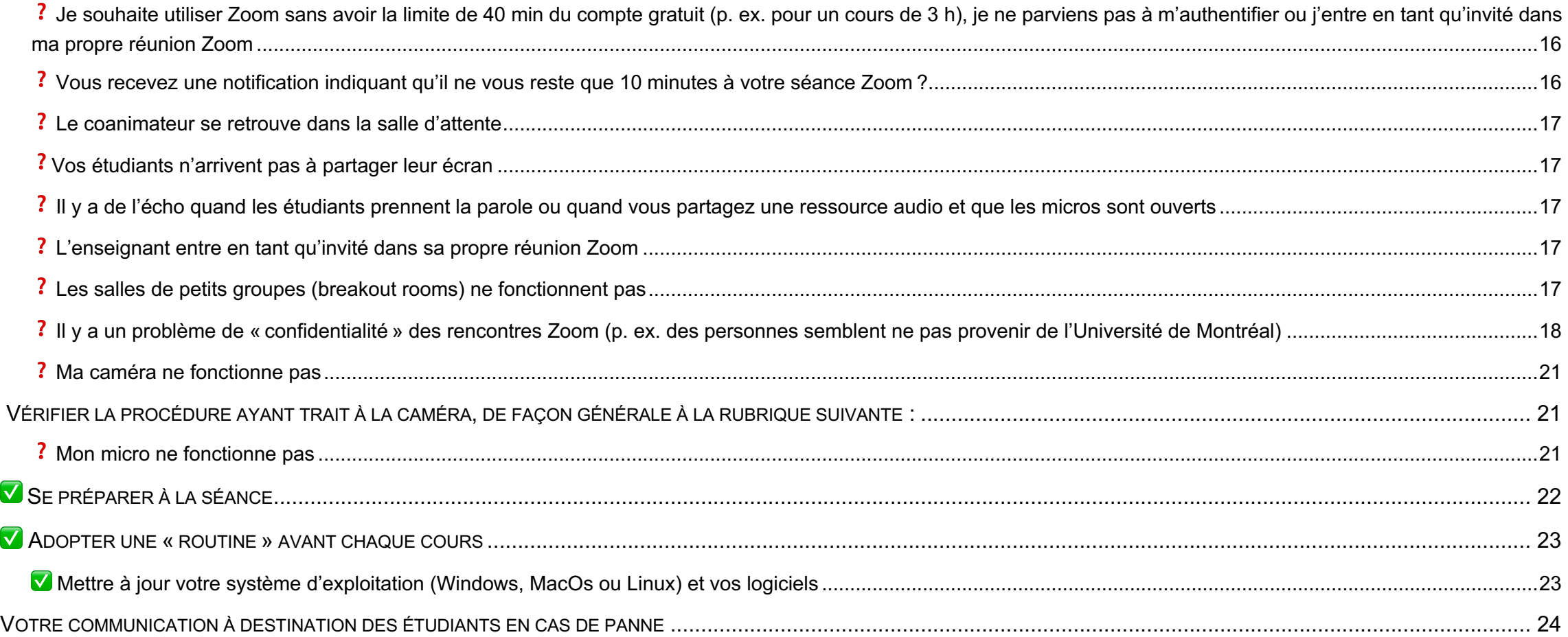

# **Contexte**

Le stress occasionné par la pandémie actuelle peut notamment s'expliquer par les facteurs suivants : la perte de contrôle, la présence d'imprévus, la nouveauté et la menace à notre « *ego* »<sup>1</sup>. Dans notre sphère d'activités, l'enseignement à distance est nouveau pour la plupart d'entre nous. Nous ne sommes pas en parfait contrôle de tout ; nous en avons toutes et tous vécu, des imprévus peuvent se présenter et, finalement, nous sommes placés en situation de vulnérabilité devant tous les étudiants et ressentons une certaine menace : « je ne suis pas à l'aise avec la technologie, de quoi vais-je avoir l'air ? Et s'il y avait une panne ? » Cela vous dit quelque chose ? Et l'on devient anxieux...

Ce document vise à vous rassurer en réfléchissant et en vous proposant des plans B… Au cas où… Que dois-je faire face à d'éventuels imprévus techniques lors de mes séances de cours ou lors de la passation d'examens en ligne ?

#### **Avant tout, méditons là-dessus…**

Que faites-vous quand il y a une tempête hivernale ou lorsque vous êtes malade ? Vous annulez votre cours et vous replacez les activités et les contenus essentiels ultérieurement dans un autre cours de la session. Si vous deviez annuler un cours, la situation actuelle offre des alternatives supplémentaires et même plus de souplesse encore que le présentiel. En cas de pépin technique, vous pourriez, par exemple, reporter le cours, voire vous enregistrer et insérer le lien de votre enregistrement dans l'espace StudiUM. Tout n'est pas perdu ! Mais en ce qui concerne les pannes durant un examen ? Suivez le guide, des plans B vous sont proposés…

<sup>1</sup> Lupien, S. (2019). *À chacun son stress*. Éditions Va savoir.

# **Avant votre séance de cours : avoir le matériel de base et s'assurer qu'il fonctionne**

## ✅ **Le matériel incontournable**

Il est incontournable d'avoir :

- Un ordinateur portable ou de bureau (l'installation de Zoom est compatible avec les systèmes macOS, Windows, Linux).
	- o Incluant une carte son, avec une sortie (haut-parleurs) et une entrée (microphone) audio (les ordinateurs portables en sont tous équipés).
	- o Et (idéalement) une webcam (les ordinateurs portables récents en sont tous équipés).
- Une connexion Internet avec haute vitesse. La firme Zoom affirme que, pour utiliser la vue Galerie ou la vidéo HD 720p, un débit minimal de 1,5 Mb/s/1,5 Mb/s (en montant/descendant) est préconisé. La plupart des compagnies Internet offrent aujourd'hui des débits minimaux de 10 Mb/s (il est possible de tester la qualité de sa connexion avec www.speedtest.net).

Pour l'usage de Zoom, une tablette (iPad ou Android) connectée en WiFi pourrait faire l'affaire : l'application Zoom permet de faire l'essentiel des procédures à portée de doigt (partage d'écran, tableau blanc, etc.). Cependant, à moins d'avoir un clavier que l'on peut connecter à sa tablette, l'ordinateur reste à privilégier pour les autres activités d'enseignement multimodal (préparation des diaporamas, animation de l'espace StudiUM, etc.). De plus, il faut noter que les fonctionnalités de Zoom sur tablette sont plus limitées.

Voici, pour chacun des items listés ci-dessous, les conseils devant être pris en compte avant une séance de cours.

## ✅ **Votre ordinateur**

Suggestions :

- Fermer toutes les applications inutilisées pour limiter la « consommation » de mémoire.
- Redémarrer votre ordinateur et lancer uniquement les applications nécessaires afin de réinitialiser l'état de votre appareil ainsi que de défragmenter sa mémoire.
- Ne pas installer au dernier moment de nouvelles applications. Si vous devez le faire, vérifier que le fonctionnement des applications critiques n'est pas affecté par l'installation de nouvelles applications.
- Ne pas lancer au dernier moment une mise à jour du système d'exploitation, car elle peut requérir un temps d'installation plutôt long ainsi que plusieurs redémarrages. Si vous devez le faire, vérifier que le fonctionnement des applications critiques n'est pas affecté par l'installation de la mise à jour du système d'exploitation.
- Alimenter votre ordinateur portable à l'aide du cordon d'alimentation électrique plutôt que l'alimentation par batterie. L'alimentation par batterie diminue généralement la performance de l'ordinateur dans le but d'allonger la période d'utilisation sur piles.

Utiliser une connexion filaire vers votre routeur afin d'utiliser la capacité maximale de la bande passante de votre routeur et de votre lien Internet, tout en augmentant la fiabilité de la communication.

Dans le cas où votre ordinateur ne fonctionne pas :

- Avoir en main, dans la mesure du possible :
	- o Un ordinateur de remplacement ou un appareil mobile avec lequel vous pourrez vous connecter.

# ✅ **Votre webcam**

Voici quelques suggestions :

- Vérifier le fonctionnement de la webcam avant son utilisation (les procédures sont les mêmes que pour vérifier le fonctionnement de votre son) :
	- o En procédant à un appel de test sur MS Teams (voir le procédurier) ou en rejoignant la réunion test de Zoom : https://zoom.us/test.
	- o En procédant à un appel de test sur MS Teams (voir le procédurier).
	- o En utilisant un logiciel intégré à votre PC ou votre Mac (voir le procédurier).
- Vérifier que la webcam soit bien sélectionnée dans votre application de vidéoconférence (voir le procédurier pour Zoom et MS Teams).
- S'assurer que la webcam n'est pas utilisée simultanément par au moins une autre application.

Dans le cas où votre caméra ne fonctionne plus :

- Fermer et relancer l'activation de la caméra afin de réinitialiser la détection par l'application.
- Vérifier la sélection effective de la caméra Web dans le logiciel d'application.
- Si l'image est saccadée, alors tenter de limiter l'utilisation de la bande passante en proposant aux participants d'activer leur caméra uniquement lorsqu'ils ont la parole.
- Poursuivre la communication à l'oral, sans la caméra.
- Redémarrer son ordinateur.
- Contacter les TI ou le soutien technique de sa faculté.

## ✅ **Votre son (microphone ou haut-parleurs et écouteurs)**

Voici quelques suggestions :

- Vérifier le fonctionnement de votre microphone et de vos haut-parleurs ou écouteurs avant leur utilisation (les procédures sont les mêmes que pour vérifier le fonctionnement de votre webcam) :
	- o En vérifiant le volume du microphone et des haut-parleurs et écouteurs au niveau du système d'exploitation.
	- o En procédant à un appel de test sur MS Teams (voir le procédurier) ou en rejoignant la réunion test de Zoom : https://zoom.us/test.
	- o En procédant à un appel de test sur MS Teams (voir le procédurier).
	- o En utilisant un logiciel intégré à votre PC ou votre Mac (voir le procédurier).
- S'assurer que le microphone n'est pas utilisé simultanément par une autre application.
- Redémarrer son ordinateur.
- Contacter les TI ou le soutien technique de sa faculté.

Dans le cas où votre microphone ne fonctionne plus :

- Si vous utilisez un microphone externe, le débrancher puis le rebrancher et, ensuite, fermer et relancer l'activation du microphone.
- Si l'application comporte une commande de sourdine, s'assurer qu'elle n'est pas en fonction.
- Si le microphone comporte une commande de sourdine intégrée, s'assurer qu'elle n'est pas en fonction (cela peut être le cas avec un casque d'écoute avec microphone intégré).
- Quitter dans la réunion en ligne et y revenir afin de réinitialiser votre participation à la réunion.
- Le cas échant :
	- o Poursuivre la communication à l'écrit.
	- o Redémarrer son ordinateur.
	- o Contacter les TI ou le soutien technique de sa faculté.

Dans le cas où vos écouteurs ne fonctionnent plus :

- Si les écouteurs comportent une commande de sourdine (« *mute* »), s'assurer qu'elle n'est pas en fonction.
- Débrancher puis rebrancher vos écouteurs afin de réinitialiser la connexion à l'ordinateur.
- Dans le cas de l'utilisation d'un ordinateur portable, débrancher les écouteurs en panne afin de reproduire le son par l'intermédiaire des haut-parleurs intégrés. Attention : cette situation pourrait engendrer un retour acoustique produisant un son strident ou de l'écho. Dans ce cas, diminuer le volume sonore de la sortie de son.
- Quitter dans la réunion en ligne et y revenir afin de réinitialiser votre accès à l'application.
- Si le son est saccadé, alors tenter de limiter l'utilisation de la bande passante en désactivant la caméra.
- Redémarrer son ordinateur.
- Contacter les TI ou le soutien technique de sa faculté.

# **Se préparer, en amont**

**Créer une « routine » avant chaque cours**

 $\sqrt{2}$  Avant chaque séance de cours, préparez-vous une routine qui pourrait comprendre :

- Le redémarrage de votre ordinateur 30 minutes à 1 heure avant votre cours.
- Les mises à jour requises.
- La fermeture de toutes les fenêtres non essentielles, la désactivation des notifications1F2 et le fait de ne garder ouverts que les logiciels indispensables (p. ex. : Zoom, MS PowerPoint, etc.).
- Le test de fonctionnement de l'ensemble de votre dispositif (p. ex. votre second écran, votre tablette, etc.).

Voici plus précisément une liste d'actions à faire avant de commencer votre séance de cours en ligne synchrone.

✅ *La mise à jour de votre système d'exploitation (Windows, macOS ou Linux) et de vos logiciels*

Nous vous suggérons de*…*

- Ne pas installer au dernier moment de nouvelles applications. Si vous devez le faire, vérifier que le fonctionnement des applications importantes n'est pas affecté par l'installation de nouvelles applications.
- Ne pas lancer au dernier moment une mise à jour du système d'exploitation, car elle peut requérir un temps plutôt long d'installation (parfois plusieurs heures), ainsi que plusieurs redémarrages. Si vous devez le faire, vérifier que le fonctionnement des applications importantes ne sera pas affecté par l'installation de la mise à jour du système d'exploitation.

 $^{2}$  Par exemple le bouton « Ne pas déranger » sur macOS, l'« Assistant de concentration » sur Windows 10 ou encore le statut « Ne pas déranger » sur MS Teams.

En outre, par souci de sécurité, il est préconisé :

- D'effectuer une copie de sécurité intégrale de votre poste de travail afin de faciliter un retour en arrière vers une situation « stable » de votre configuration logicielle, par exemple en conservant au moins les deux fichiers les plus récents de votre sauvegarde intégrale afin de faciliter un retour en arrière à l'une des deux dernières configurations récentes. Sur macOS, ce type de sauvegarde se fait aisément avec TimeMachine (voir procédurier). Il existe certaines solutions pour Windows et Linux.
- D'apprendre à réamorcer son poste de travail à partir d'une copie de sécurité intégrale de celui-ci afin d'éviter la surprise de découvrir que la copie de sauvegarde intégrale est incomplète ou inutilisable. Plusieurs logiciels de sauvegarde offrent aussi la possibilité de récupérer partiellement (par sélection de fichiers et/ou de dossiers) l'état antérieur de l'ordinateur.

#### ✅ *Disposer d'une connexion Internet fiable*

Suggestions :

- Utiliser une connexion filaire vers votre routeur afin d'utiliser la capacité maximale de la bande passante de votre routeur et de votre lien Internet, tout en augmentant la fiabilité de la communication.
- Vérifier le débit de votre connexion Internet. Remarque : le débit ascendant minimal pour une réunion Zoom ou MS Teams devrait être approximativement de 2,5 Mb/s.
- Redémarrer de temps en temps votre modem et votre routeur.
- Si votre ordinateur est dépourvu de prise réseau permettant une connexion filaire avec le modem, utiliser un adaptateur.

Par ailleurs, il pourrait être utile de…

- Redémarrer votre modem. Attendre quelques minutes puis redémarrer votre routeur.
- Redémarrer votre ordinateur.
- Connecter votre ordinateur avec un lien filaire directement dans le modem (contournement d'un routeur en panne).

✅ *La vérification de votre alimentation électrique*

Suggestions :

- En cas de panne, il vous est possible de vous informer de l'état du service en consultant la page suivante : http://pannes.hydroquebec.com/pannes/.
- Utiliser la connexion Internet de votre téléphone cellulaire afin de poursuivre la communication avec vos étudiants.

Que pourriez-vous faire pour contrecarrer les problèmes électriques ?

- Installer un limiteur de surtension pour alimenter votre ordinateur portable, votre modem et votre routeur et ce afin de les protéger en cas de surtension.
- Installer un onduleur pour alimenter votre équipement et le protéger en cas de surtension et aussi pour en maintenir le fonctionnement en cas de panne électrique.

#### ✅ *… et pour améliorer son enseignement en ligne*

Pour améliorer la prestation, on pourra (facultatif) :

- S'aménager un espace de travail éclairé et relativement calme avec un fond neutre.
- Privilégier une connexion en filaire (câble Ethernet) directement à son modem : les réseaux étant très sollicités, cela « stabilisera » la connexion.
- Se munir d'un micro-casque (cela évite notamment les désagréables retours de son) : les écouteurs-micro vendus avec les téléphones cellulaires sont tout à fait suffisants.
- Installer Zoom sur un 2<sup>e</sup> dispositif de type tablette ou téléphone intelligent. Ce 2<sup>e</sup> appareil pourra vous servir de « témoin » pour ainsi visualiser ce que voient vos étudiants. il pourra aussi être utilisé pour vous filmer en train de faire une démonstration (p. ex. noter une formule mathématique sur une feuille de papier).
- Assister à la séance Zoom comme participant depuis un autre ordinateur afin de voir comment se passe la séance du point de vue de vos étudiants.
- Utiliser un autre ordinateur, tablette ou téléphone cellulaire pour accéder à votre cours en tant que participant.
- Utiliser un second écran pour répartir convenablement vos fenêtres sur votre espace de travail.

Si vous souhaitez « investir » dans du matériel pour améliorer le son et l'image, il est envisageable de se tourner vers un petit micro-cravate et un pied photo adaptable pour cellulaire : un budget de 50 \$ permet un équipement de qualité satisfaisante. Ce genre d'équipement peut être commandé sur les sites Web de différents vendeurs.

# **Pannes**

### **Schéma explicatif des pannes**

La Figure 1 résume la façon dont une panne sur StudiUM serait détectée à l'Université de Montréal. Dans cette section, nous présentons des solutions pour affronter ces incidents.

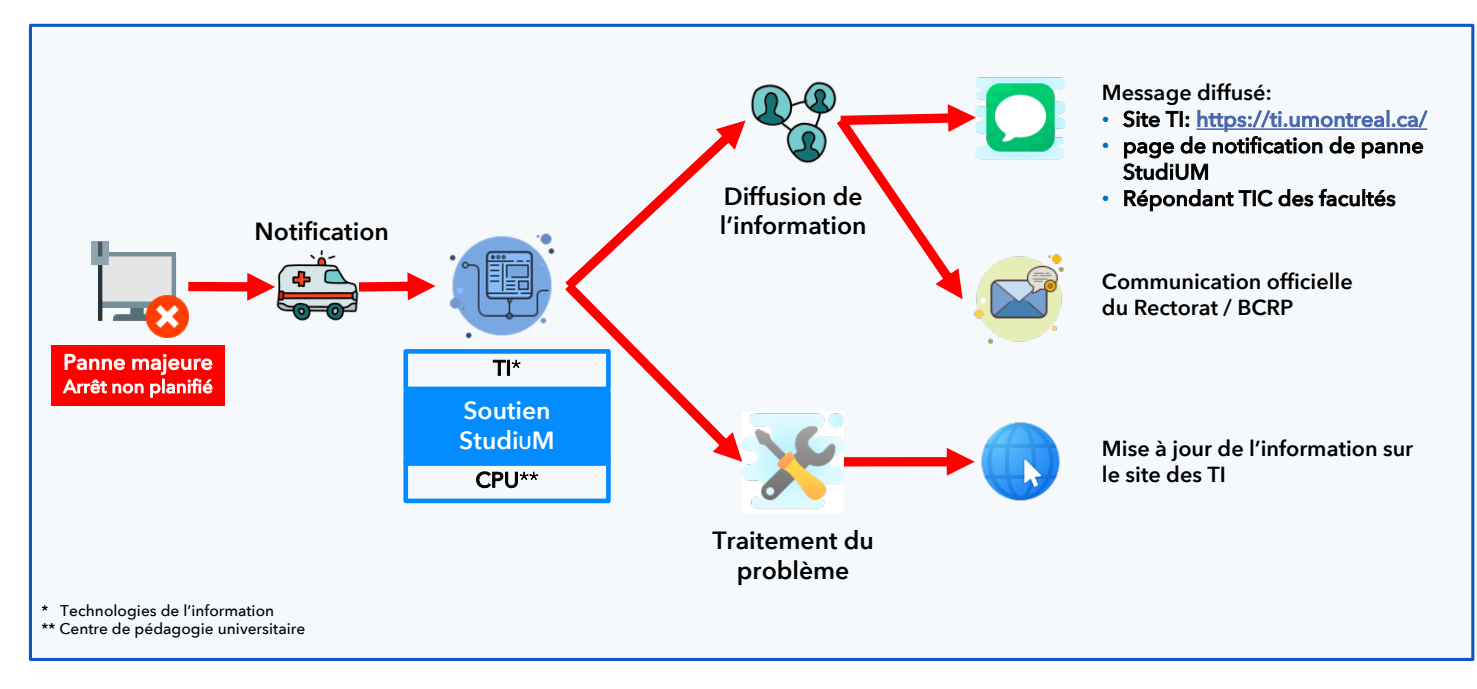

Figure 1. Schéma explicatif du processus de détection de panne et du processus de réaction : le cas de StudiUM.

## **Prévenir les pannes, dès le début de votre cours**

Mettre sur pied une « une procédure d'urgence » et l'insérer sur le site du cours sur StudiUM au début de la session, voire dans votre plan de cours. En cas de panne (p. ex. défaillance temporaire de StudiUM), vos étudiants pourraient y trouver la description de votre « plan B ». Celui-ci pourrait consister à reporter votre séance de cours à une date ultérieure ou enregistrer le cours que vous comptiez offrir et rendre accessible cet enregistrement sur StudiUM. Vous pouvez aussi ajouter cette information à même votre plan de cours. Nous vous recommandons fortement d'inclure également la procédure à suivre en cas de panne lors de la passation d'un examen dans les consignes générales de l'examen sur StudiUM et d'inclure ces informations dans votre plan de cours.

De façon générale, nous vous recommandons d'indiquer à vos étudiants de :

- Se connecter en amont et installer les logiciels adéquats.
- Se rendre sur le site des SAÉ pour consulter les ressources disponibles (https://www.sae.umontreal.ca/).

Il peut aussi être utile de :

- S'informer des moments d'arrêts planifiés sur le site des TI à l'adresse https://ti.umontreal.ca/, par exemple pour éviter de planifier une remise de travaux à la même date qu'un arrêt de service déjà planifié. En général, les arrêts de service sont planifiés dans des plages horaires en dehors des heures courantes.
- S'informer des incidents en cours à l'adresse https://ti.umontreal.ca/.
- S'informer des pannes sur Zoom à l'adresse https://status.zoom.us/.
- S'abonner à la liste de diffusion ti-imprevus-request@LISTES.UMontreal.ca.

Pour entrer en contact avec vos étudiants, veuillez vous référer à la section «  $\blacktriangleright$  Communiquer avec vos étudiants » (p. 13).

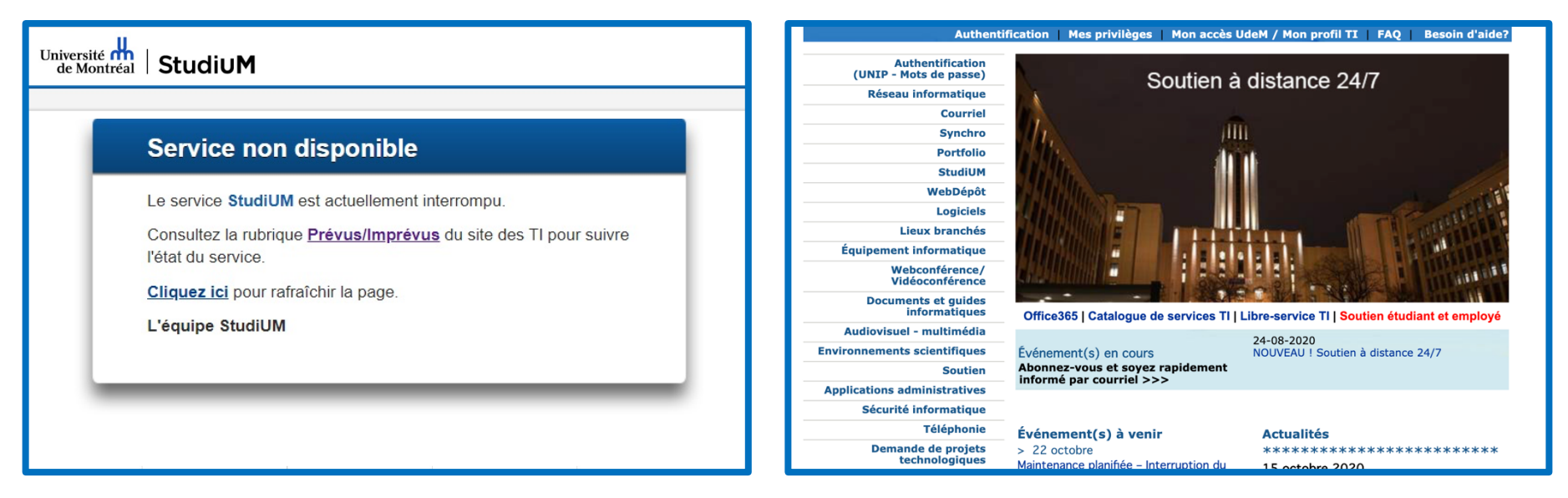

*Figure 2. Exemple de message indiquant un incident technique sur StudiUM (à gauche) et page d'accueil des TI (à droite).*

## **Pannes durant un examen**

## ✅ **Savoir agir en cas d'imprévus durant un examen**

Si vos étudiants vous contactent parce qu'ils n'ont pas accès à leur examen, vérifiez les paramètres du test, notamment les dates et heures d'ouverture. De leur côté, les étudiants doivent vérifier que le problème n'est pas relié à leur navigateur ou appareil personnel. Si tel est le cas, l'équipe StudiUM ne pourra offrir d'aide, car il n'est pas possible pour les agents de prendre le contrôle de l'ordinateur personnel des étudiants. Par ailleurs, en aucun cas l'équipe StudiUM ne pourra aider les étudiants à avoir de nouveau accès à leur examen sans le consentement du responsable : c'est une question d'éthique et de sécurité.

Si vous constatez qu'il s'agit réellement d'une panne et non d'un problème sur le poste de vos étudiants, vous pouvez confirmer cette hypothèse auprès de l'équipe StudiUM à l'adresse studium-soutien@umontreal.ca : cette équipe sera probablement la première à savoir que la plateforme est en panne. Cependant, dans cette situation, elle risque d'être très sollicitée : nous vous recommandons donc d'être proactif et de mettre en place sans tarder vos « plans B », tout en vous assurant qu'ils respectent les règlements de votre département et qu'ils sont conformes au règlement des études. Si votre examen n'a pas pu avoir lieu ou si celui-ci a été interrompu en raison d'une panne générale, nous vous invitons à discuter des modalités de report ou des modalités alternatives éventuelles avec la direction de votre unité. Si vous détenez une copie de l'examen en format Word, vous pouvez aussi l'envoyer à vos étudiants par courriel ou par un partage de fichier sur votre OneDrive institutionnel. Sur StudiUM, vous pourriez aussi :

- S'il s'agit d'une **panne de courte durée** :
	- o Augmenter la durée du test en cours : cette modification affectera tous les étudiants n'ayant pas encore terminé le test.
	- o Augmenter la période de remise d'une activité « Devoir » dans les paramètres de l'activité.

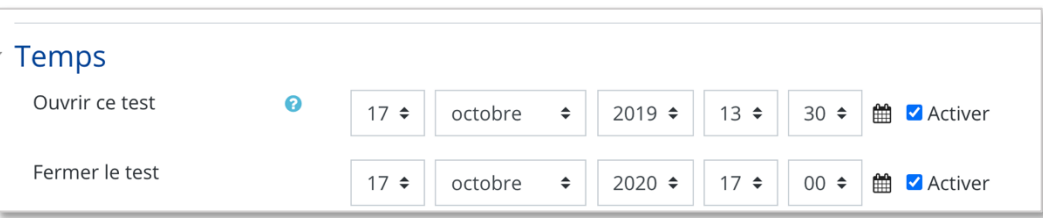

• S'il s'agit d'une **panne de longue durée** :

*Figure 3. Ajustement du temps disponible pour un test sur StudiUM.*

o Vous pouvez programmer une autre « tentative » pour que vos étudiants réalisent de nouveau l'examen après avoir été « éjectés » en raison de la panne. Pour ce faire, il faut soit utiliser les dérogations, voire donner une nouvelle tentative dans les paramètres de l'examen, conditionnée à la situation de l'étudiant (au besoin, contacter le service de soutien).

Nous vous suggérons aussi d'écrire sans tarder à vos étudiants un courriel inspiré de celui-ci (pour la procédure à suivre pour les contacts, voir la section «  $\blacktriangleright$  Communiquer avec vos étudiants en cas de panne », p. 13) :

Comme vous l'avez remarqué, il y a actuellement une panne StudiUM. Voici ce que je vous recommande de faire :

· Tentez d'accéder à nouveau à votre examen dans StudiUM et poursuivez votre tentative à intervalles réguliers (p. ex : toutes les 5 ou 10 minutes) jusqu'à ce que vous y arriviez.

· Si la panne est plus longue que prévu, je vous contacterai à nouveau avec les directives à suivre. Veuillez, s'il vous plaît, ne pas contacter le soutien StudiUM.

En tant qu'enseignant et afin de communiquer l'information la plus précise possible à vos étudiants, veillez à vous renseigner sur les paramètres de la panne (durée envisagée, conséquences possibles, etc.).

S'il y a lieu, vous pourrez acheminer un second courriel indiquant les modalités que vous mettrez en place :

Maintenant que la situation est rétablie, voici ce qui se passera : [diffusez les modalités que vous avez choisi de mettre en place compte tenu de la situation].

Vous pourriez également informer vos étudiants en examen qu'il est important de vous informer des pannes éventuelles, et ce, de façon détaillée. Demandez-leur, par exemple, de :

- Vous envoyer un courriel indiquant l'heure de la panne et la nature du problème rencontré (Y a-t-il un message d'erreur et, si oui, lequel ? Sur quel logiciel rencontrez-vous ce problème ? Est-il possible de joindre une capture d'écran ?).
- Noter l'heure à laquelle ils ont pu reprendre l'examen.
- Vous indiquer ce qu'ils ont eu le temps de faire ou non durant l'examen.
- Suivre vos directives et éviter d'écrire au soutien StudiUM pour ne pas engorger le service : de la même façon que pour les examens traditionnels en présentiel, **vous**  restez leur point de contact principal. Sachez qu'en tout temps, pendant la panne, les étudiants qui contactent l'équipe StudiUM pour réclamer du temps supplémentaire ou une réparation quelconque seront systématiquement redirigés vers vous.

#### **Communiquer avec vos étudiants en cas de panne**

Lors d'un examen (même sans surveillance), il pourrait être judicieux de créer une réunion Zoom et de communiquer le lien à vos étudiants dans StudiUM ou dans le plan de cours : de ce fait, ils auront un endroit clairement identifié pour vous joindre en cas de problème. Idéalement, ce lien serait le même pour l'ensemble de la session.

 De plus, si StudiUM ne fonctionne pas dans une situation critique comme lors de la passation d'un examen en ligne, envoyez sans tarder un courriel à vos étudiants, sans passer par StudiUM, mais plutôt par votre logiciel de courriel de l'Université.

Nous vous proposons ci-après deux options : i) exporter, de façon préventive, la liste de courriels de vos étudiants pour un usage ultérieur ; ii) écrire à vos étudiants en utilisant la liste de courriels générée automatiquement pour votre groupe cours.

*Option 1. Écrire à ses étudiants après en avoir exporté, de façon préventive, leurs courriels* 

 Au début de la session, puis une fois la période d'abandon sans frais terminée, nous vous encourageons à **faire une sauvegarde de la liste de courriels** de vos étudiants. Celle-ci pourra vous être utile en tout temps. Vous pouvez faire cela dans l'espace StudiUM de votre cours, *via* le menu « Participants ». Sélectionnez vos étudiants inscrits et exportez la liste en format Excel (Figure 4) et sauvegardez-la sur votre poste. Le fichier Excel généré comprend les noms, prénoms et adresses courriel de vos étudiants.

Vous n'aurez qu'à copier-coller les adresses courriel de vos étudiants dans le champ « Destinataire » de votre courrielleur et ensuite :

- Ouvrir le document Microsoft Excel exporté en prévention.
- Copier le contenu de la colonne qui contient les adresses de courriel.
- Lancer Microsoft Outlook (ou tout autre courrielleur, p. ex. Apple Mail ou Mozilla Thunderbird).
- Coller dans la zone CCI les courriels copiés dans le fichier Excel.
- Rédiger un courriel d'information de votre décision quant à la gestion de la panne en cours.

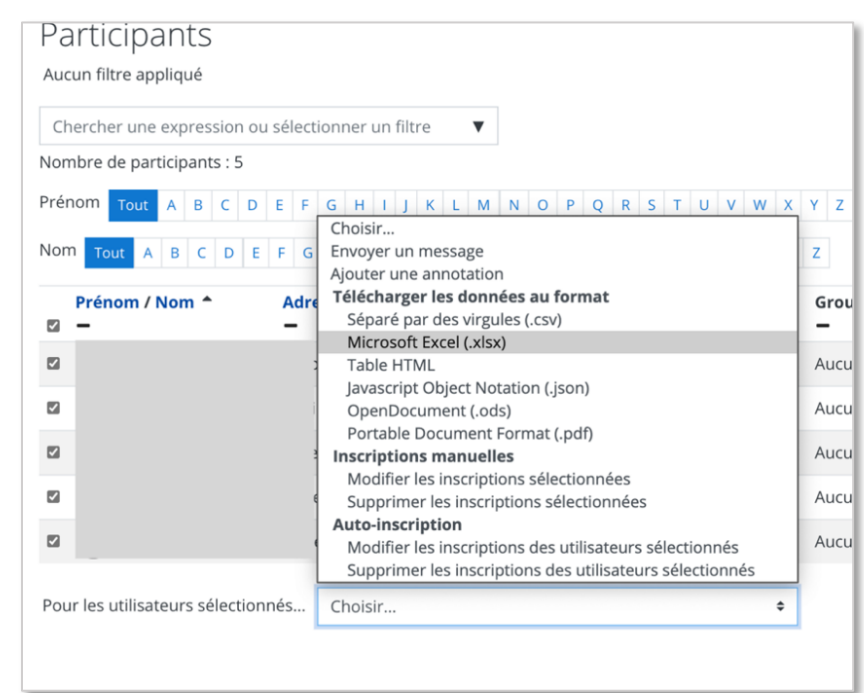

*Figure 4. Écran d'exportation des participants de votre cours sur StudiUM.*

.

*Option 2. Écrire à ses étudiants avec une liste de courriels générés automatiquement*

 Notez que vous pouvez **écrire aisément à tous les étudiants d'un groupe cours grâce à des listes de courriels générées automatiquement**. En effet, pour chaque groupecours de l'Université de Montréal, une adresse courriel unique devrait être générée et cette adresse permet de contacter tous les étudiants dudit groupe-cours. Normalement, la liste de vos étudiants est automatiquement mise à jour.

Peu importe votre courrielleur (le site Web Outlook Office 365, l'application Microsoft Outlook, Apple Mail, Mozilla Thunderbird, etc.), vous devez être connecté avec votre compte courriel institutionnel (@umontreal.ca) pour utiliser cette option.

Saisissez, comme destinataire de votre courriel, l'identifiant de votre groupe-cours ainsi :

- Première lettre de la session (p. ex. :  $\overline{A}$  pour automne).
- Deux derniers chiffres de l'année (p. ex. :  $\boxed{20}$  pour 2020).
- Barre de soulignement  $\Box$ ).
- Code du cours  $(p. ex. : ETA9999)$ .
- Tiret  $($ - $)$ .
- Lettre du groupe (p. ex. :  $\boxed{z}$ ).
- ... ce qui donne, par exemple, A20\_ETA9999-Z.

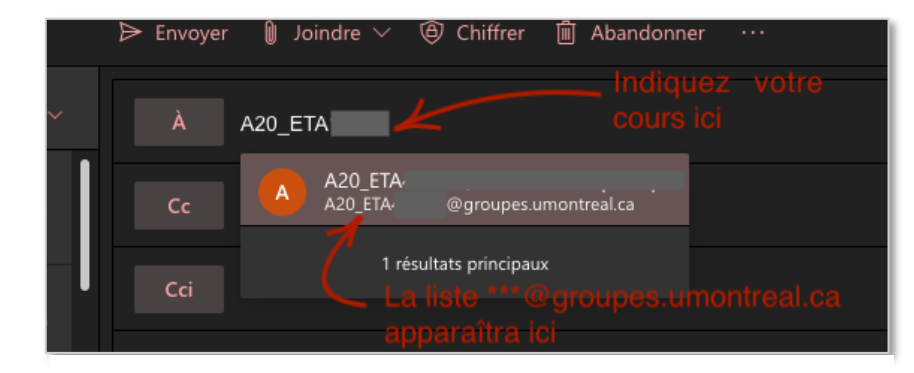

*Figure 5. Rechercher une liste de courriel relative à votre groupe-cours.*

Une liste de courriels devrait alors apparaître (Figure 5). Cliquez dessus pour la sélectionner (vérifier qu'il s'agit bien de votre groupe-cours) puis composez votre message et envoyez-le comme n'importe quel autre courriel.

Si l'adresse courriel de votre groupe-cours n'apparaît pas comme destinataire, utilisez le site Web Outlook Office 365 en vous connectant avec votre compte UMontréal.

# **Différents types de problèmes techniques et solutions envisageables**

#### **Connexion Internet et bande passante3**

#### ❓ *Je n'ai plus de connexion Internet*

I En cas de problème avec votre connexion personnelle Internet, vous pourriez recourir à l'utilisation de votre connexion cellulaire pour remplacer votre Internet défaillant, que vous ayez un téléphone sous iOS (Apple) ou sous Android (p. ex. Samsung, Huawei, etc.).

Sachez que de nombreux problèmes de connexion/déconnexion rencontrés par les enseignants et les étudiants peuvent être locaux, c'est-à-dire causés par la connexion Internet de la personne, et non provenir de l'université. Par exemple, les problèmes de synchronisation entre l'audio et la vidéo dans Zoom sont, dans la grande majorité des cas, des problèmes de connexion. Même avec une bande passante suffisante, voire excessive, pour les besoins, l'équipement WiFi doit être relativement performant. Il est fortement recommandé de vérifier les performances de leur équipement de connexion Internet (modem, routeur, extension WiFi) et de demander à leurs étudiants d'en faire de même. Cela ne signifie pas nécessairement qu'il faille acheter de nouveaux équipements. Plusieurs solutions sont possibles :

- Connecter l'ordinateur au routeur directement via un câble réseau.
- Utiliser l'ordinateur portable à côté de l'équipement WiFi.
- Effectuer une mise à jour du logiciel du routeur ; demander à l'opérateur téléphonique de changer l'équipement si cela fait partie du contrat.
- ❓ *Mon Internet semble très lent, je constate un ralentissement de la bande passante*

Vérifiez que d'autres logiciels ne consomment pas inutilement de bande passante sur votre poste (p. ex. téléchargement de logiciel ou plateforme de musique en ligne) et fermez tous les logiciels qui ne sont pas requis. Le cas échéant, demandez aux personnes qui résident avec vous de limiter leur consommation d'Internet et particulièrement sur les sites (p. ex. jeux en réseau, vidéo en diffusion continue, etc.). En dernier recours, demandez à vos étudiants de couper leur caméra.

Pour poser un diagnostic précis du ralentissement rencontré, comparez votre débit Internet théorique ascendant (c.-à-d. ce que vous devriez pouvoir envoyer sur Internet) et descendant (c.-à-d. ce que vous devriez pouvoir recevoir) au débit réel (c.-à-d. ce que vous envoyez et recevez sur Internet actuellement). Pour cela, référez-vous aux spécifications de votre abonnement auprès de votre fournisseur d'accès Internet et comparez-le à ce que vous indique le site Web Speedtest.

<sup>&</sup>lt;sup>3</sup> La bande passante « désigne le débit binaire d'une voie de transmission dans le domaine de l'informatique. Elle représente la quantité d'informations pouvant être transmises simultanément sur une voie de transmission, et s'exprime en bits/seconde » (JDN, 2019).

#### **Zoom**

❓ *Je souhaite utiliser Zoom sans avoir la limite de 40 min du compte gratuit (p. ex. pour un cours de 3 h), je ne parviens pas à m'authentifier ou j'entre en tant qu'invité dans ma propre réunion Zoom*

 Lors de la connexion à Zoom, assurez-vous de choisir l'option « Se connecter avec l'authentification unique » (parfois appelée « SSO ») : vous serez alors acheminé à la page de connexion habituelle de l'Université de Montréal sur laquelle vous aurez à entrer vos identifiants.

Nous vous conseillons de toujours veiller à ce que l'option « Seuls les utilisateurs authentifiés peuvent participer » soit toujours cochée dans les paramètres de votre réunion. Cela fera en sorte que les personnes qui souhaitent rejoindre votre cours seront obligées de s'identifier au préalable à Zoom par le biais de leurs identifiants UMontréal.

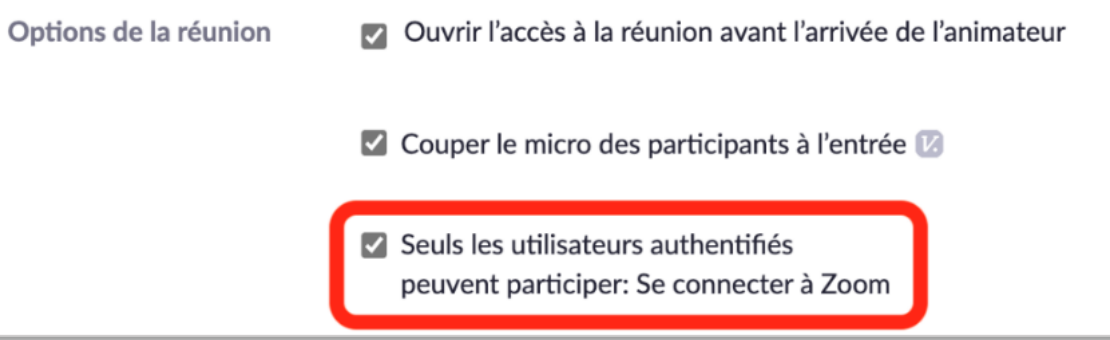

```
Figure 6. M'assurer de m'authentifier correctement.
```
Attention, vos étudiants ne peuvent pas créer de rencontres de plus de 40 minutes : seuls les enseignants peuvent créer des rencontres excédent ces 40 minutes avec la version payante de Zoom soutenue par l'Université de Montréal.

#### ❓ *Vous recevez une notification indiquant qu'il ne vous reste que 10 minutes à votre séance Zoom ?*

Vous avez probablement utilisé un compte Zoom personnel gratuit. Ensuite :

- Informer sans tarder vos étudiants qu'il faudra changer de salle.
- Créer une nouvelle réunion Zoom.
- Partager le nouveau lien (dans le clavardage de votre séance actuelle ou par courriel) pour inviter vos étudiants à vous rejoindre dans la nouvelle réunion Zoom.

❓ *Le coanimateur se retrouve dans la salle d'attente*

Communiquer avec le coanimateur pour lui dire de s'authentifier avec ses identifiants UMontréal.

L'admettre dans la salle principale et attribuez-lui le rôle de coanimateur.

❓*Vos étudiants n'arrivent pas à partager leur écran*

<sup>7</sup> Cliquer sur le bouton « Sécurité » dans votre logiciel Zoom (en bas à gauche de votre écran), puis activer

« Partager l'écran » sous « Autoriser les participants à ».

❓ *Il y a de l'écho quand les étudiants prennent la parole ou quand vous partagez une ressource audio et que les micros sont ouverts*

Demander aux étudiants d'éteindre leur micro et d'utiliser des écouteurs.

❓ *L'enseignant entre en tant qu'invité dans sa propre réunion Zoom*

- **Nous vous conseillons de vous reconnecter :** 
	- Sortir de la séance.
	- Suivre la procédure d'authentification UMontréal (SSO) pour vous reconnecter à la réunion Zoom.

❓ *Les salles de petits groupes (***breakout rooms***) ne fonctionnent pas*

Durant une séance de cours synchrone, vous ne voyez pas le bouton « Diviser en groupe » sur Zoom ? Il est possible que les salles ne soient pas activées. Pour ce faire :

- Vous rendre sur votre espace umontreal.zoom.us (en étant connecté avec vos identifiants UMontréal) et aller dans le menu Paramètres/En réunion (avancé) ;
- Au besoin, activer la fonction « Salle de petits groupes ».

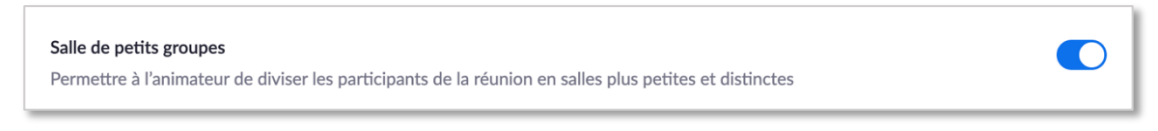

#### *Figure 8. Activer la salle de petits groupes.*

• Après avoir activé la fonction « Salle de petits groupes », vous devrez quitter votre rencontre Zoom pour que le bouton « Diviser en groupe » apparaisse enfin.

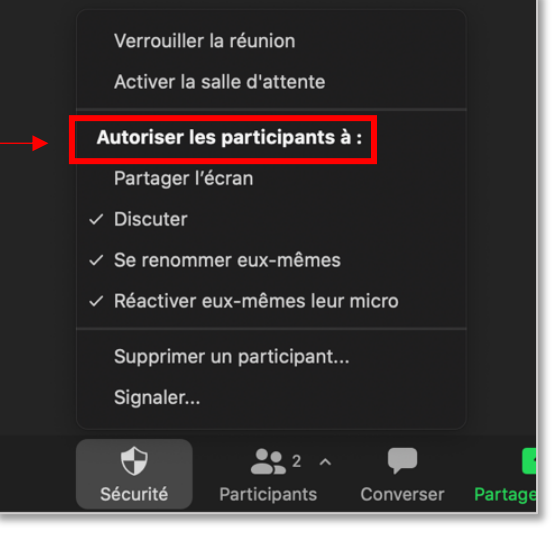

*Figure 7. Donner les autorisations requises.*

**CO** 

• Revenir dans votre rencontre.

? Si vous n'êtes pas en mesure d'effectuer la « pré-attribution des salles de discussion » (c.-à-d. créer les groupes et leur composition avant que votre cours ne commence) dans la configuration de votre réunion, vérifier que les fonctionnalités soient correctement activées dans le menu Paramètres/En réunion (avancé) sur votre espace umontreal.zoom.us :

> Salle de petits groupes Permettre à l'animateur de diviser les participants de la réunion en salles plus petites et distinctes

Autoriser l'hôte à désigner des participants aux salles de discussion lors de la planification  $\varnothing$ 

*Figure 9. Option pour autoriser des participants aux salles de discussion.*

#### Ressources :

- Guide Zoom
- Gérer les salles de répartition

❓ *Il y a un problème de « confidentialité » des rencontres Zoom (p. ex. des personnes semblent ne pas provenir de l'Université de Montréal)*

 Si des « intrus » ont réussi à s'introduire dans votre cours, vous pouvez aisément les supprimer : dans la section « Participants » de Zoom, cliquer sur « Plus » en vis-à-vis du nom de l'intrus en question, puis cliquer sur « Supprimer ».

 Veuillez noter que les participants ainsi exclus ne pourront plus se connecter à la réunion. Avant d'utiliser cette mesure qui peut être perçue comme radicale, vous pourriez envoyer les participants non identifiés dans la salle d'attente pour vous assurer de leur identité.

Ressource :

• Conseils pour renforcer la confidentialité de vos conférences Web sur Zoom

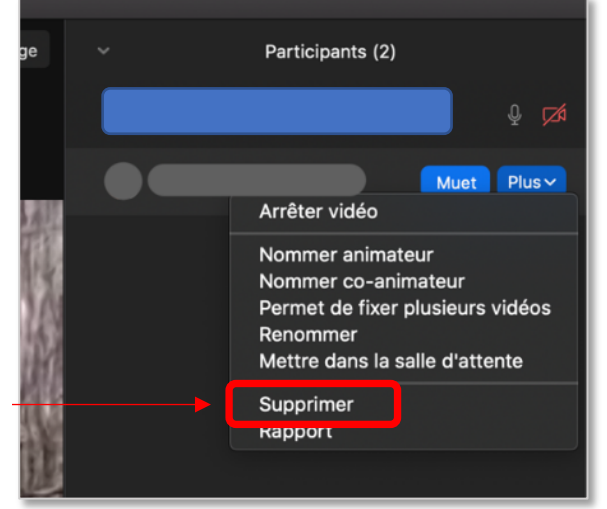

*Figure 10. Supprimer les intrus.*

❓ *Je ne vois pas les vignettes de mes étudiants*

 Dans ce cas, il est fortement recommandé d'avoir deux écrans. Pour utiliser ces deux moniteurs simultanément, cocher « Utiliser deux moniteurs » dans la rubrique « Général » des paramètres de votre application Zoom. Afin que ce changement soit effectif, vous devrez fermer votre logiciel Zoom et le réouvrir. Deux fenêtres de zoom s'afficheront : l'une sur un écran avec les vignettes de vos étudiants et l'autre sur le second écran, avec votre vignette ou le contenu que vous souhaitez partager. Sachez Figure 11. « Utiliser deux moniteurs », une option à activer dans les paramètres de Zoom.

toutefois que si vous devez afficher et partager une présentation PPT, vous ne verrez plus les vignettes de vos étudiants.

Une autre solution est de vous connecter à votre réunion Zoom à partir d'un autre ordinateur ou d'une tablette, avec un nom différent (moniteur), comme si vous étiez un participant. Vous aurez un aperçu de ce que voient les étudiants et vous pourrez avoir accès à leur vignette.

- ❓ *Mon partage se fait sur le mauvais écran*
- Deux solutions s'offrent à vous dans ce cas.
	- 1. Recommencer le partage et sélectionner le bon écran dans les choix proposés par Zoom (Figure 12).
	- 2. Dans le mode diaporama de votre PowerPoint, cliquer sur « Basculer entre les affichages » (Figure 13).

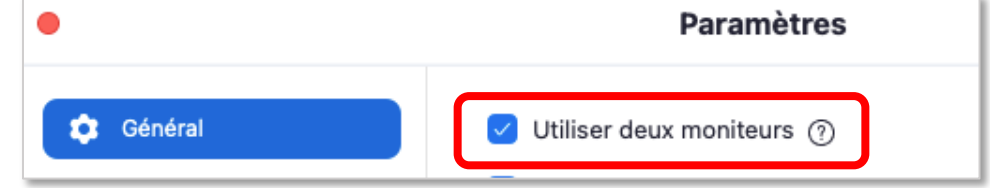

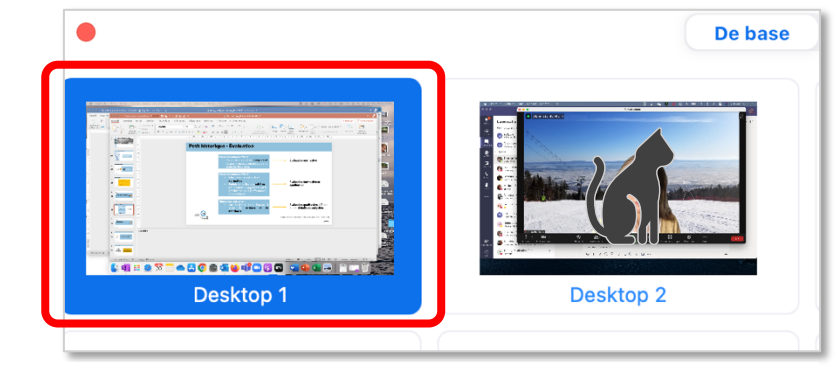

*Figure 12. Option nº1 pour choisir l'écran du diaporama.*

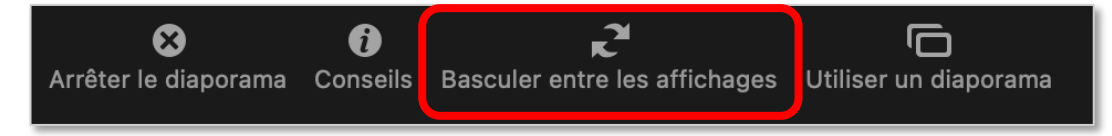

*Figure 13. Option nº2 pour choisir l'écran du diaporama.*

❓ *Lorsque vous affichez votre présentation PowerPoint et que vous partagez votre écran, vous n'avez plus accès aux fonctionnalités de Zoom*

 Vous pouvez avoir accès aux fonctionnalités de Zoom ainsi : à partir de votre application Zoom, dans la rubrique Général des « paramètres », cocher « Toujours afficher les commandes de réunion » (Figure 14).

Vous verrez cette barre (Figure 15) s'afficher avec les différentes fonctionnalités de Zoom. N'hésitez pas à cliquer sur les trois petits points… pour avec accès à davantage de fonctionnalités.

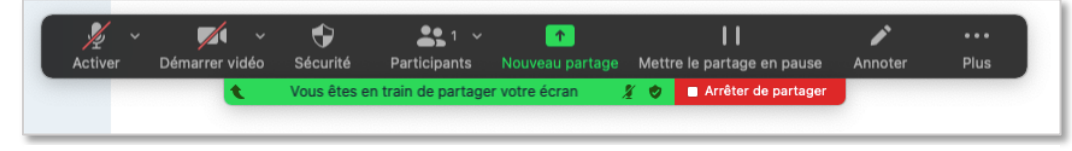

*Figure 15. Fonctionnalités de Zoom lors d'un partage d'écran*

| <b>Paramètres</b> |                    |                                                                                                    |
|-------------------|--------------------|----------------------------------------------------------------------------------------------------|
| о                 | Général            | Utiliser deux moniteurs (?)                                                                                   |
|                   | Vidéo              | Basculer en mode plein écran lorsque vous démarrez ou rejoignez une réunion                                   |
|                   | Audio              | Toujours afficher les commandes de réunion (?)<br>Copier le lien d'invitation lors du démarrage d'une réunion |
|                   | Partager l'écran   | Me demander de confirmer lorsque je quitte une réunion.                                                       |
|                   | Converser          | Afficher la durée de ma réunion                                                                               |
|                   | Fond et filtres    | Ajouter Zoom à la barre de menus macOS                                                                        |
| 0)                | Enregistrement     | Couper ma vidéo et mon son lorsque mon écran est éteint ou que l'écran de<br>veille démarre.                  |
|                   | Profil             | Rappelez-moi 5<br>minutes avant mes prochaines réunions<br>v.                                                 |
|                   | Statistiques       | <b>Thème</b>                                                                                                  |
|                   | Raccourcis clavier |                                                                                                    |
|                   | Accessibilité      | Utiliser les paramètres système<br>Claire<br>Foncée                                                           |
|                   |                    | Réaction à la couleur de peau<br>Afficher plus de paramètres [2]                                              |

*Figure 14. Toujours afficher les commandes de réunion.*

#### ❓ *Ma caméra ne fonctionne pas*

Vérifier la procédure ayant trait à la caméra, de façon générale à la rubrique suivante : ✅ Votre webcam (p. 3)

Par ailleurs, vous pourriez vous assurer :

- Que votre caméra est bien allumée dans Zoom.
- De sélectionner la bonne caméra dans les paramètres vidéo de Zoom.

#### ❓ *Mon micro ne fonctionne pas*

Vérifier la procédure ayant trait à la caméra, de façon générale à la rubrique suivante :

✅ Votre son (microphone ou haut-parleurs et écouteurs) (p. 3)

Par ailleurs, vous pourriez vous assurer :

- Que le bon micro est sélectionné dans les paramètres de l'ordinateur.
- Que le micro n'est pas en sourdine dans Zoom.

? Cas particulier : J'ai un seul écran et lorsque je mets ma présentation PowerPoint en mode Diaporama, celle-ci occupe tout l'espace de mon écran et *je n'ai plus accès aux autres documents ou fonctionnalités de mon ordinateur.*

PDans ce cas, utiliser le Mode lecture à gauche de l'icône « Diaporama ». Ainsi le diaporama n'occupera pas tout l'espace de votre écran. Pour sortir de ce mode, cliquer sur « Escape » sur votre clavier.

# **Votre boîte à outils à destination des étudiants**

Voici des recommandations que vous pourrez suggérer à vos étudiants : nous vous invitons à les copier-coller dans votre plan de cours ou votre espace de cours StudiUM.

## ✅ **Se préparer à la séance**

Votre ordinateur :

- Fermer toutes les applications inutilisées pour limiter la « consommation » de mémoire.
- Redémarrer votre ordinateur et lancer uniquement les applications nécessaires afin de réinitialiser l'état de votre appareil.
- Ne pas installer au dernier moment de nouvelles applications. Si vous devez le faire, vérifier que le fonctionnement des logiciels critiques n'est pas affecté par l'installation de nouvelles applications.
- Ne pas lancer au dernier moment une mise à jour du système d'exploitation, car elle peut requérir un temps d'installation plutôt long ainsi que plusieurs redémarrages. Si vous devez le faire, vérifier que le fonctionnement des applications critiques n'est pas affecté par l'installation de la mise à jour du système d'exploitation.
- Alimenter votre ordinateur portable à l'aide du cordon d'alimentation électrique plutôt que l'alimentation par batterie, car cette dernière diminue généralement la performance de l'ordinateur dans le but d'allonger la période d'utilisation sur piles.
- S'assurer de disposer d'une connexion Internet de qualité, notamment en utilisant une connexion filaire vers votre routeur afin d'utiliser la capacité maximale de la bande passante de votre routeur et de votre lien Internet, tout en augmentant la fiabilité de la communication.

Dans le cas où votre ordinateur ne fonctionne pas :

• Avoir en main, dans la mesure du possible, un ordinateur de remplacement ou un appareil mobile avec lequel vous pourrez vous connecter.

Pour d'autres aspects techniques, vous pourriez proposer aux étudiants de consulter le guide du participant Zoom.

## ✅ **Adopter une « routine » avant chaque cours**

Avant chaque séance de cours, il est vous est conseillé de :

- Redémarrer votre ordinateur 30 minutes à 1 heure avant le cours.
- Procéder aux mises à jour requises.
- Fermer toutes les fenêtres non essentielles, désactiver les notifications<sup>4</sup> et ne garder ouverts que les logiciels indispensables (p. ex. : Zoom, MS PowerPoint, etc.).
- Tester le fonctionnement de l'ensemble de votre dispositif (p. ex. votre second écran, votre tablette, etc.).

#### ✅ **Mettre à jour votre système d'exploitation (Windows, MacOs ou Linux) et vos logiciels**

 $\sqrt{\phantom{a}}$  Il est recommandé de :

- Ne pas installer au dernier moment de nouvelles applications. Si vous devez le faire, vérifier que le fonctionnement des applications importantes n'est pas affecté par l'installation de nouvelles applications.
- Ne pas lancer au dernier moment une mise à jour du système d'exploitation, car elle peut requérir un temps plutôt long d'installation (parfois plusieurs heures), ainsi que plusieurs redémarrages. Si vous devez le faire, vérifier que le fonctionnement des applications importantes ne sera pas affecté par l'installation de la mise à jour du système d'exploitation.

<sup>&</sup>lt;sup>4</sup> Par exemple le bouton « Ne pas déranger » sur MacOS, l'« Assistant de concentration » sur Windows 10 ou encore le statut « Ne pas déranger » sur MS Teams.

# **Votre communication à destination des étudiants en cas de panne**

En début de session, nous vous suggérons d'indiquer à vos étudiants la façon dont vous allez les tenir informés en cas de panne. Vous pourriez ajouter cette information sur StudiUM, voire directement dans votre plan de cours de telle sorte que vos étudiants en gardent une trace en cas de panne.

Voici un exemple de consigne à transmettre :

En cas de panne durant une séance de cours ou durant un examen, je vous ferai parvenir promptement un message sur votre courriel institutionnel.

Si vous rencontrez une panne, veuillez me la notifier sans délai par un courriel indiquant l'heure de celle-ci ainsi que la nature du problème rencontré. Veuillez me préciser quel éventuel message d'erreur apparaît sur votre écran et, si oui, lequel, ainsi les logiciels sur lesquels vous rencontrez le problème. Dans la mesure du possible, joignez une capture d'écran.